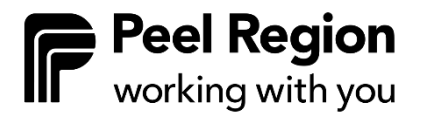

## **OCCMS Operators User Manual**

Peel Region EarlyON Service Providers

Released: March 2024

## **Table of Contents**

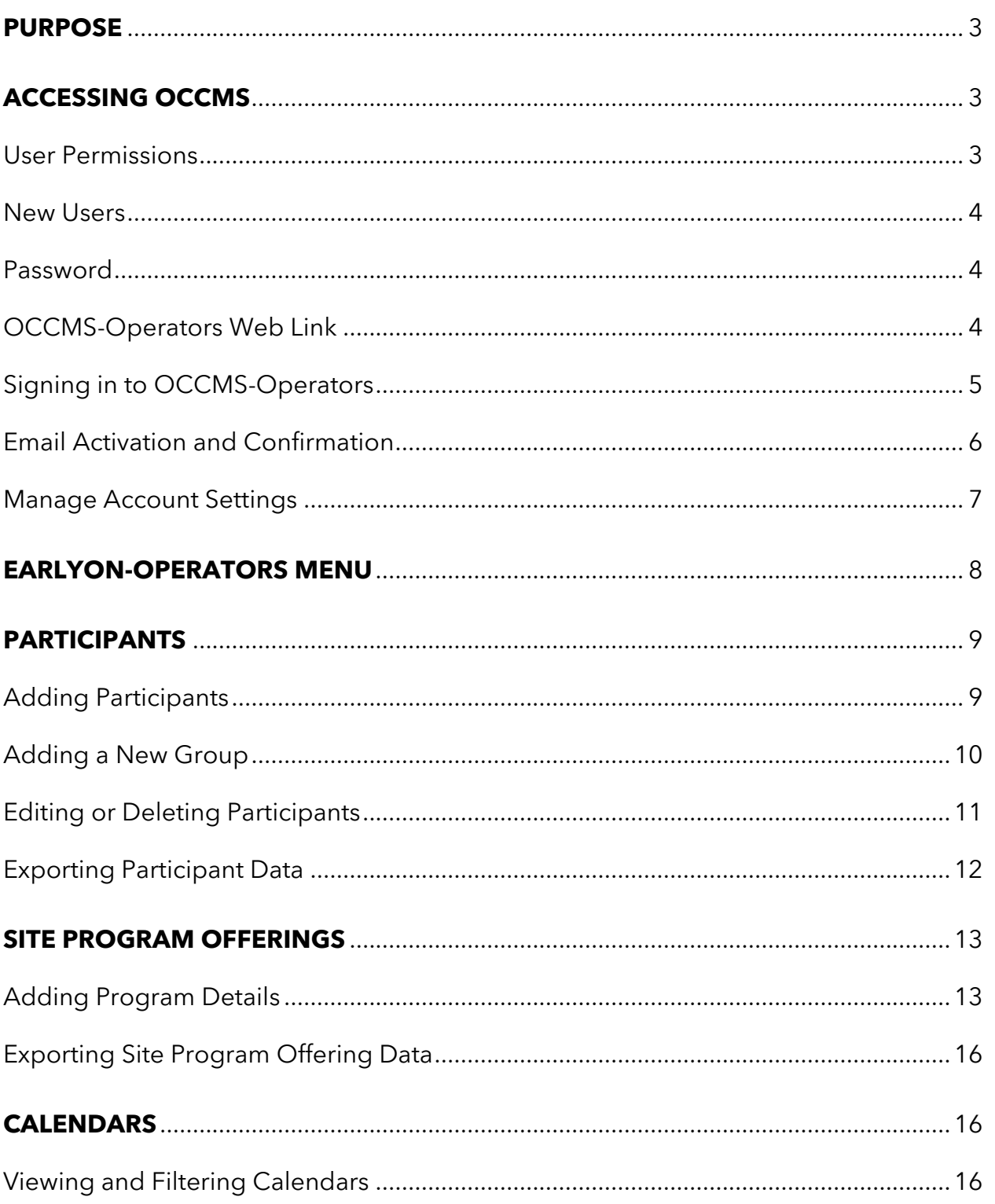

# **Peel Region**<br>
Working with you

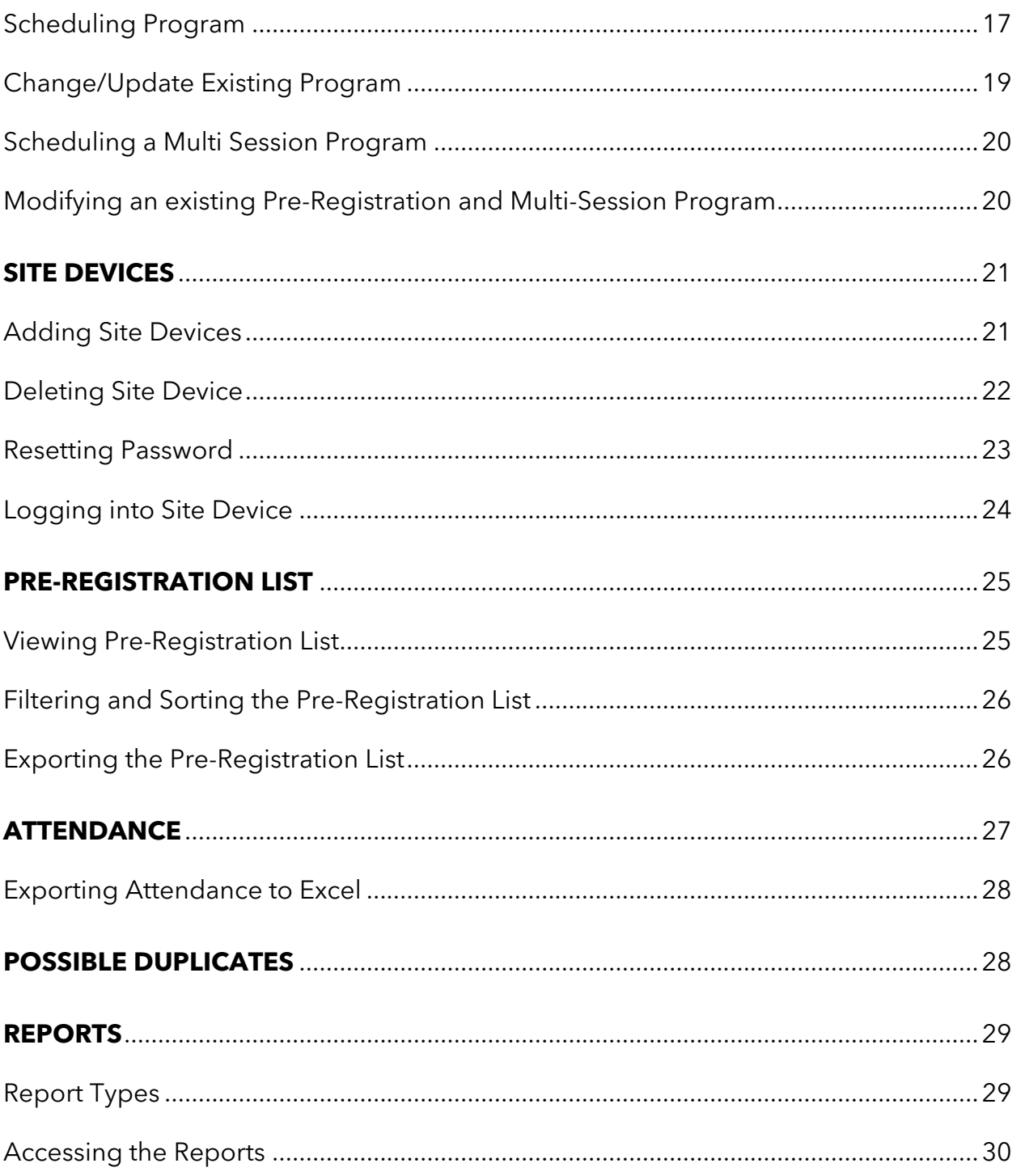

### <span id="page-3-0"></span>**Purpose**

Ontario Child Care Management System (OCCMS)-Operators is used by EarlyON service providers and is accessible to Peel Region.

This tool allows EarlyON service providers to manage information about EarlyON participants, schedules/calendars, and EarlyON attendance.

Peel Region can view information that service providers enter.

## <span id="page-3-1"></span>**Accessing OCCMS**

#### <span id="page-3-2"></span>**User Permissions**

There are two types of user permissions: Head Office Administrator, and Head Office/Site Users.

Head Office Administrators can:

- Add new Head Office Administrators, Head Office Users, and Site Users.
- Reset their staff passwords.
- Add or delete EarlyON participants' information.
- Add or view calendars.
- View pre-registration list.
- Add participants and complete EarlyON attendance.
- Add or edit site devices.
- Add or view EarlyON staff positions information.
- View reports.

Head Office Users/Site Users can:

- Add or delete EarlyON participants' information.
- Reset user passwords.
- Add or view calendars.
- View pre-registration list.
- Complete EarlyON attendance.
- Add or edit site devices.
- Add or view EarlyON staff positions information.
- View reports.

#### <span id="page-4-0"></span>**New Users**

When added as a new user, you will receive a confirmation email asking you to activate your account. Therefore, the email address field is now mandatory in Version 10.1 when adding new users.

- Click on the **Activate** hyperlink and follow the prompt to create a password.
- With Version 10.1, passwords must be at least eight characters long and they are case sensitive.
- Enter and confirm password.
- Enter your username and password on the sign in page to access your account.

Here is the list of characters that you can use for a username in Version 10.1:

- letters (a-z), numbers (0-9)
- hyphens (-), periods (.)
- underscores ()
- $\bullet$  at signs  $(\circledR)$
- $\bullet$  plus signs  $(+)$

#### <span id="page-4-1"></span>**Password**

- If it is the first time you are using OCCMS-Operators, you will receive a temporary password from your Head Office Administrator.
- Your OCCMS-Operators password is case sensitive and requires a minimum of eight characters.
- Keep your password safe as OCCMS-Operators cannot remember your password.
- If you have forgotten your password, your Head Office Administrator can reset it and provide you with a new temporary password.
- For security purposes, you will be asked to reset your password every few months.
- If you enter your password incorrectly more than three times, you will be locked out of OCCMS-Operators; your Head Office Administrator will need to reset your password and provide you with a new temporary password.

#### <span id="page-4-2"></span>**OCCMS-Operators Web Link**

You can find the most updated OCCMS-Operators link on the Peel Region website: [https://peelregion.ca/children/working/service-providers/#earlyon.](https://peelregion.ca/children/working/service-providers/#earlyon)

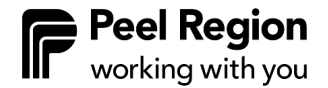

For quick access to OCCMS-Operators:

- Create a link on your desktop by right-clicking anywhere in the Sign In screen.
- Save the link in your Bookmarks/Favourites folder.

#### <span id="page-5-0"></span>**Signing in to OCCMS-Operators**

1. Double-click on the **OCCMS-Operators web link.**

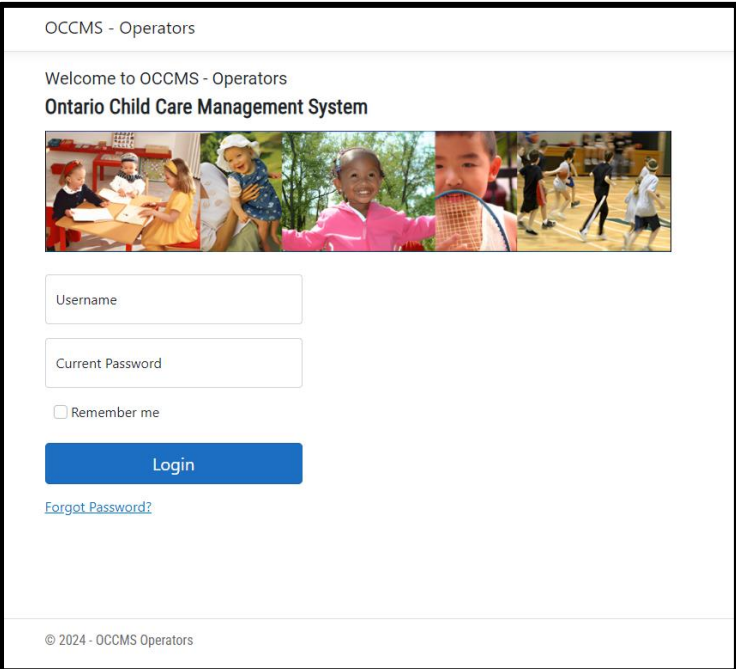

- 2. In **Username** field, enter the Username assigned to you. This will be your last name and first initial. For example, Michelle Obama's username would be obamam.
- 3. In the **Password** field, enter your password.
- 4. If this is your first-time logging into OCCMS-Operators:
	- a. Enter the temporary password assigned to you in the password field.
	- b. Click **Sign In**.
	- c. Enter a **New [Password](#page-4-1)** and re-type it in the **Verify Password** field. Please note that all passwords are case sensitive and require a minimum of eight characters.
	- d. Click **Sign In** again and follow the sign in process.

#### <span id="page-6-0"></span>**Email Activation and Confirmation**

- **New**: OCCMS-Operators now requires users to activate or verify their email addresses.
- Existing users will be required to confirm their email address. This will be prompted when signing in to OCCMS operators. Users will be sent an email confirmation link. Head Office Administrators can resend the email confirmation link, if required.
- To resend an email activation or confirmation link:
	- o Select **Admin** and **Users.**
	- o Search for the user you would like to send a link to.
	- o Select the three dots on the left of the user and select **Resend Confirmation Email.**
- **Note:** Users will receive the following message at every sign in attempt until the email address is confirmed by the user.

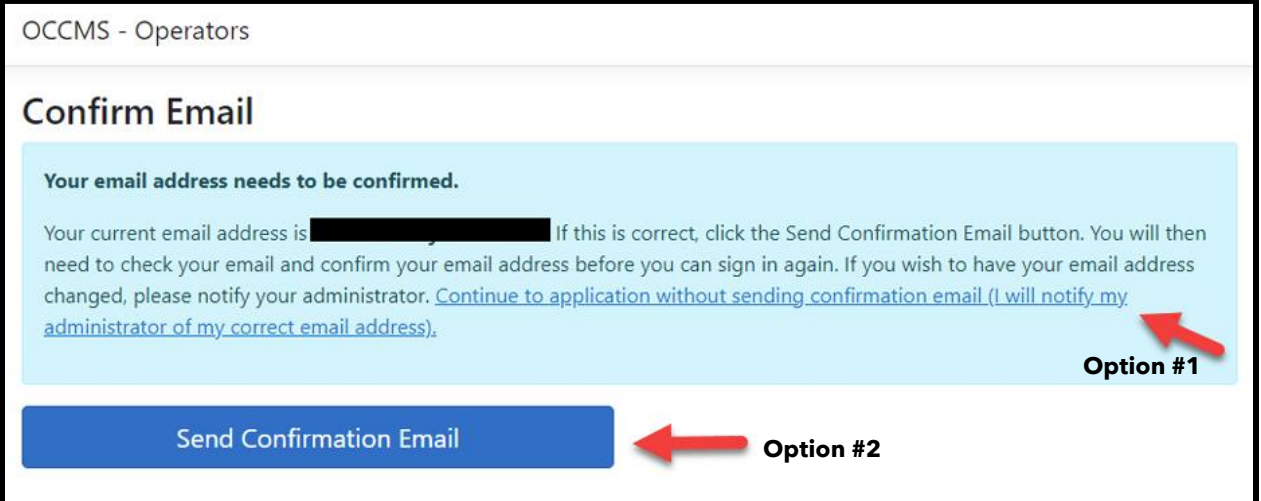

• **Option #1:** Continue to application without sending confirmation email (I will notify my administrator of my correct email address) hyperlink.

You will be able to sign into your account. It is recommended that you confirm your email as soon as possible so that you can take advantage of the account [self-management](#page-7-0) features, such as requesting a password reset through your own user profile.

• **Option #2:** Send Confirmation Email

A confirmation of email address email will be sent to the email address associated with your account. You will not be able to access your account until you confirm your email address. You will receive a confirmation email with a hyperlink to confirm your email address.

#### <span id="page-7-0"></span>**Manage Account Settings**

**New:** Users in OCCMS-Operators can now update some elements of their account.

1. On the OCCMS homepage, select your account name at the top right of the screen (next to Log Out).

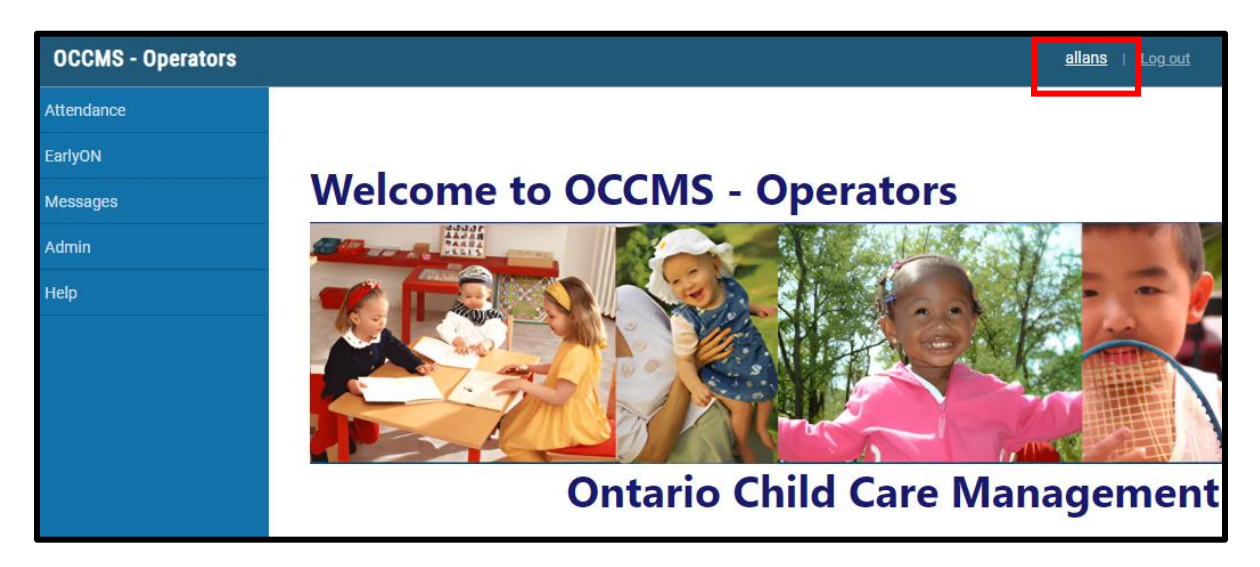

2. On this page, you can update information including first name, last name, phone number and preferred language. Note that users cannot change their username and email address.

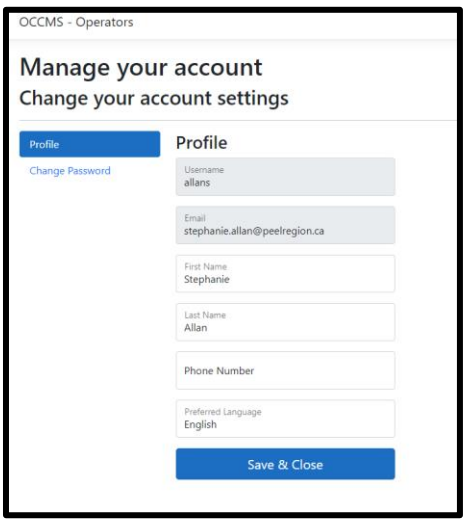

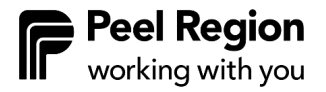

3. Users can also change their account passwords. Select **Change Password** on the left of the screen, input your current password, then enter and confirm a new password. Note that Head Office Administrators will still need to reset and provide new temporary passwords if a password is forgotten.

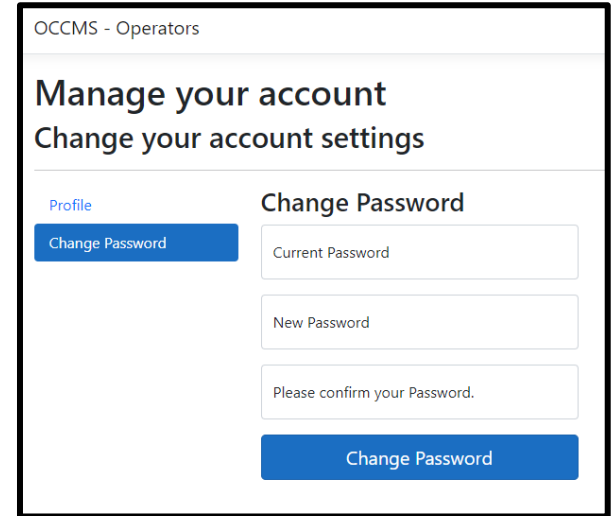

## <span id="page-8-0"></span>**EarlyON-Operators Menu**

Log in to OCCMS-Operators as the Head Office Administrator.

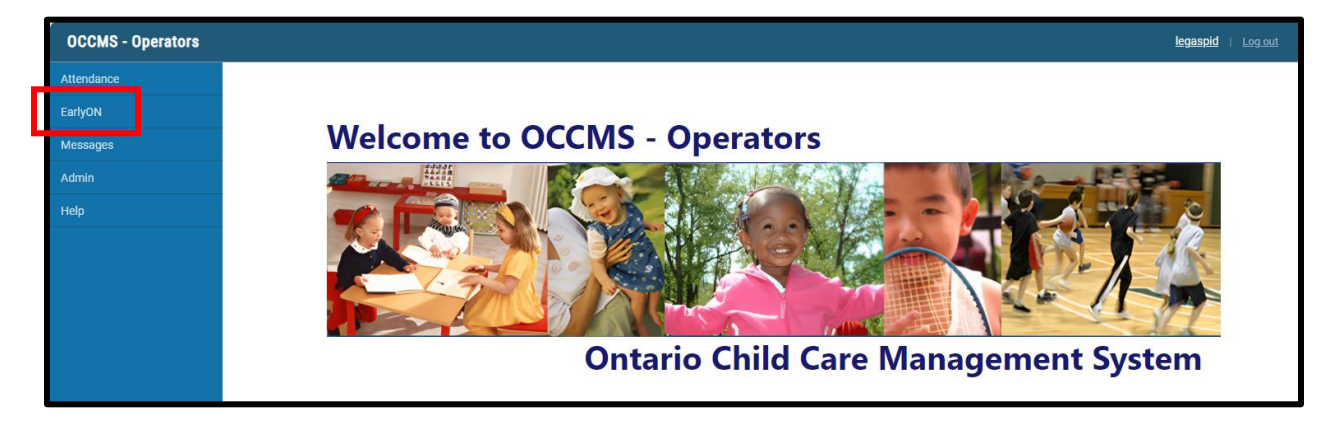

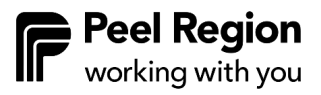

Click **EarlyON** on the left of the screen, and the following menu options will appear:

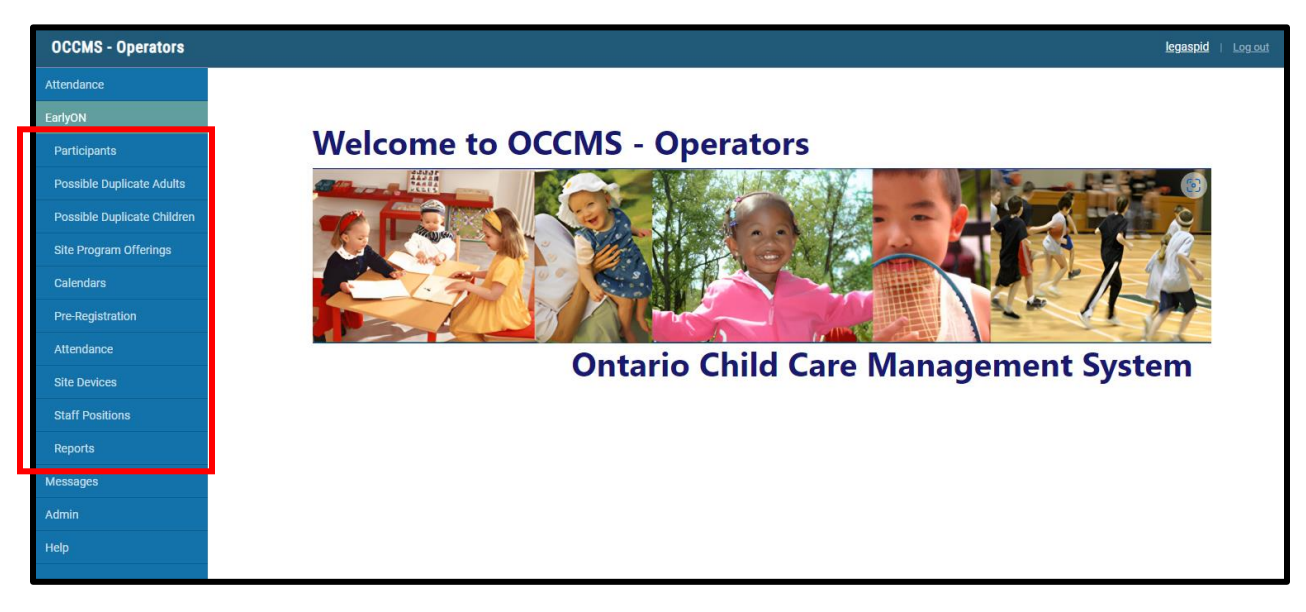

- Participants
- Possible Duplicate Adults **New**
- Possible Duplicate Children **New**
- Site Program Offerings
- Calendars
- Pre-Registration
- Attendance
- Site Devices
- Staff Positions (this feature is not used in Peel)
- Reports

## <span id="page-9-0"></span>**Participants**

#### <span id="page-9-1"></span>**Adding Participants**

- 1. Select EarlyON menu, **Participants**.
- 2. Select **Add New Adult** button in the top left corner.
	- Enter information in the mandatory fields marked with an asterisk (\*). o Note that pronoun is no longer a mandatory field.
	- Enter information in the remaining fields and checkmarks where applicable.
	- Click **Save** to save the information added.

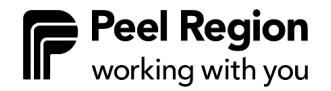

- Once you have clicked save, the **Add New Group** option will be available as a new button at the bottom of the screen – enter children or additional adults to be grouped with this participant.
- If you have no group to add, select **Save and Close**. To add a new group, follow the steps below.

#### <span id="page-10-0"></span>**Adding a New Group**

You can enter children or additional adults to be grouped with participants in OCCMS. To do this, follow the below steps:

- 1. Click the **Add New Group** button.
- 2. Click the **Add New Adult** or **Add New Child** button.

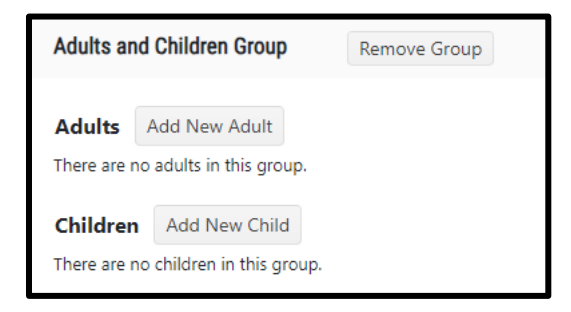

3. Search for adult or child by last name, first name, or other search options:

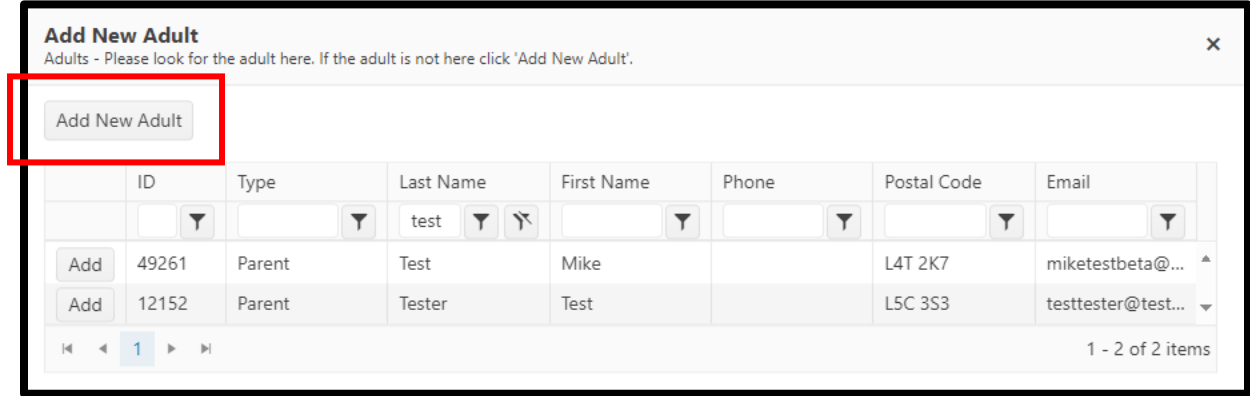

- 4. If this is a new adult or child, click the **Add New Adult** or **Add New Child** button and enter information in the mandatory fields marked with an asterisk (\*). Enter information/checkmarks in the remaining fields where applicable.
- 5. Click **Save** to add the new adult or child to the group.

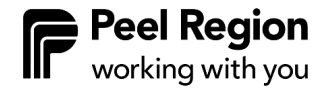

6. Once the group is complete, select and **Save and Close.**

#### <span id="page-11-0"></span>**Editing or Deleting Participants**

#### **Editing**

1. In the Participants list, select the three dots on the left side of the screen and then choose **View**. Edit the participant information as required.

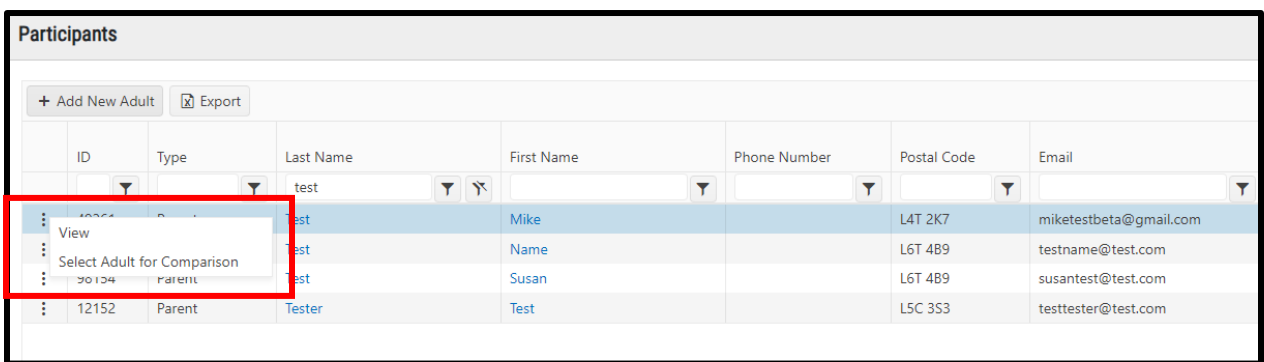

2. Click **Save.**

**Note**: Participants that have "directly linked to CSO" after their names in the View page (see below for example) are user-created accounts and cannot be modified by Peel Region or by EarlyON provider staff.

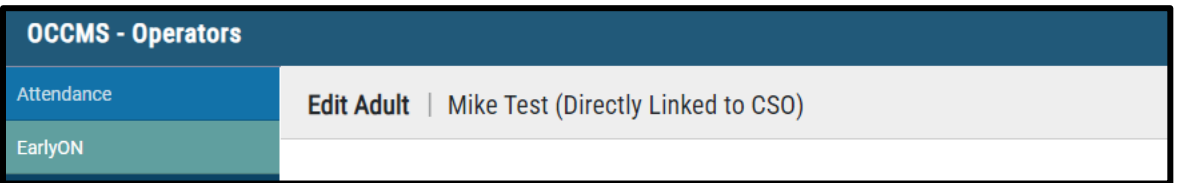

#### **Deleting**

1. On the participant information page, scroll down to Adults and Children Group. Click the **Remove** button beside the adult or child row:

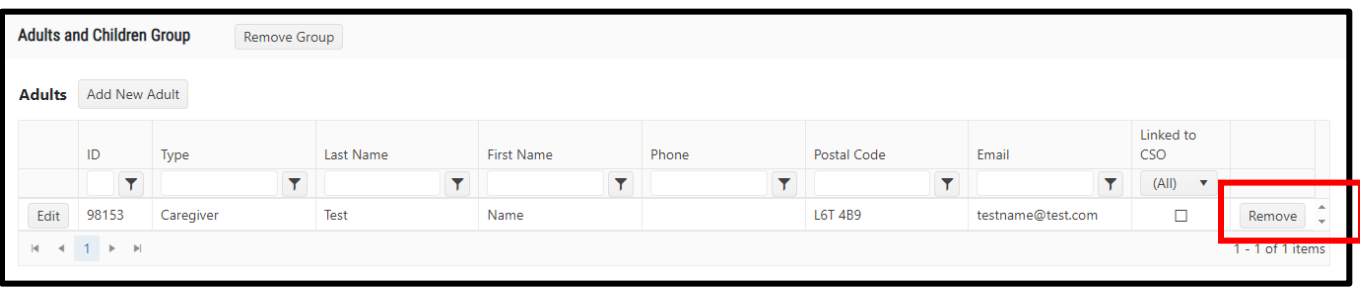

- 2. A Popup will appear "Are you sure that you want to remove this participant from this group?"
- 3. Click **OK** and the adult or child selected will no longer be displayed in the selected group.
- 4. The adult(s) and child(ren) removed from the group(s) will still show in the ongoing People/Participants list, but they can be removed from this list by clicking the three dots on the left of the participant and selecting **Delete**.

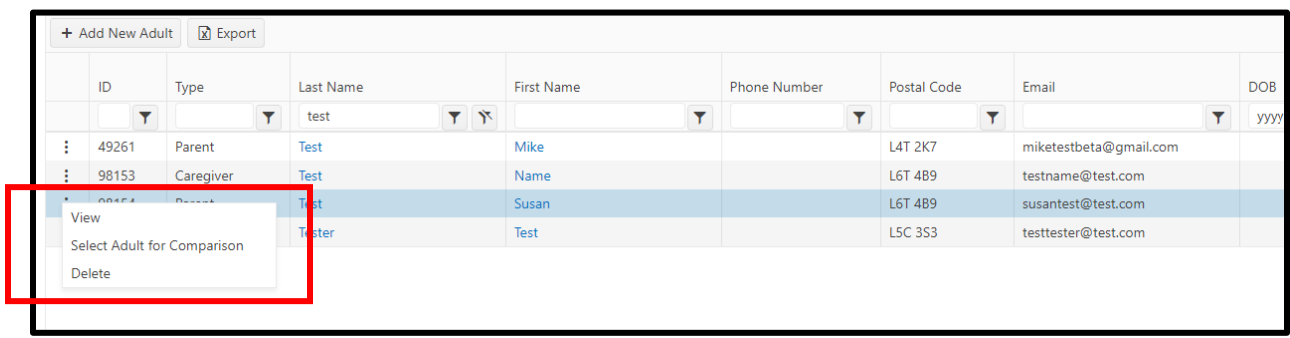

**Important:** Participants who have attended an EarlyON Program Offering once cannot be deleted from the Participants list.

#### <span id="page-12-0"></span>**Exporting Participant Data**

**New:** Data from the participants list can now be exported to Microsoft Excel. To export data, select the Export button at the top of the screen. The Microsoft Excel file will be added to your downloads to access.

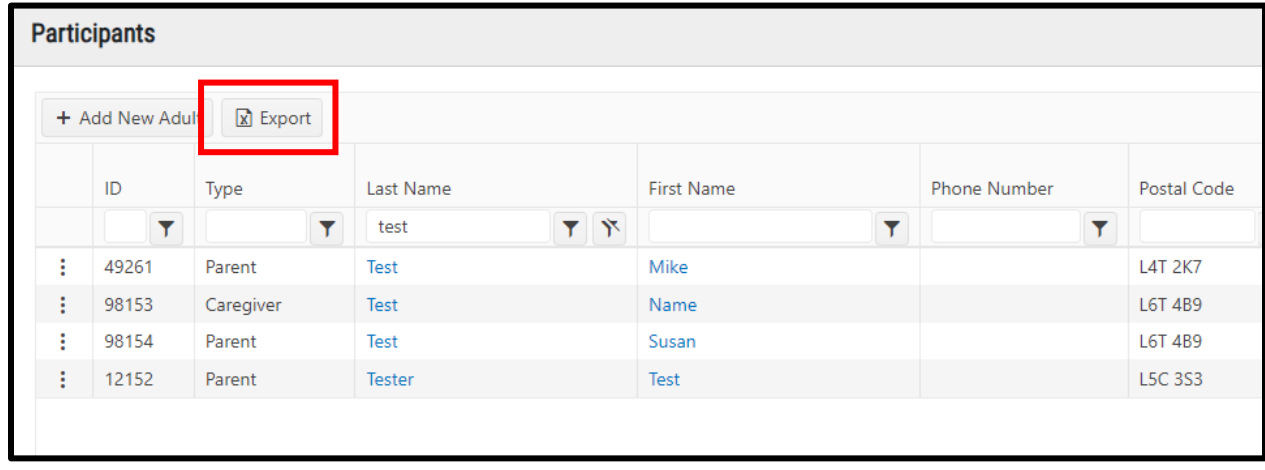

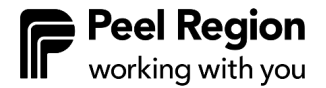

## <span id="page-13-0"></span>**Site Program Offerings**

The Site Program Offerings menu stores all programs for EarlyON sites.

#### <span id="page-13-1"></span>**Adding Program Details**

Once the program is populated by Peel Region staff, EarlyON providers can determine how their program is delivered and the number of participants:

- 1. Select EarlyON menu
- 2. Select **Site Program Offerings**

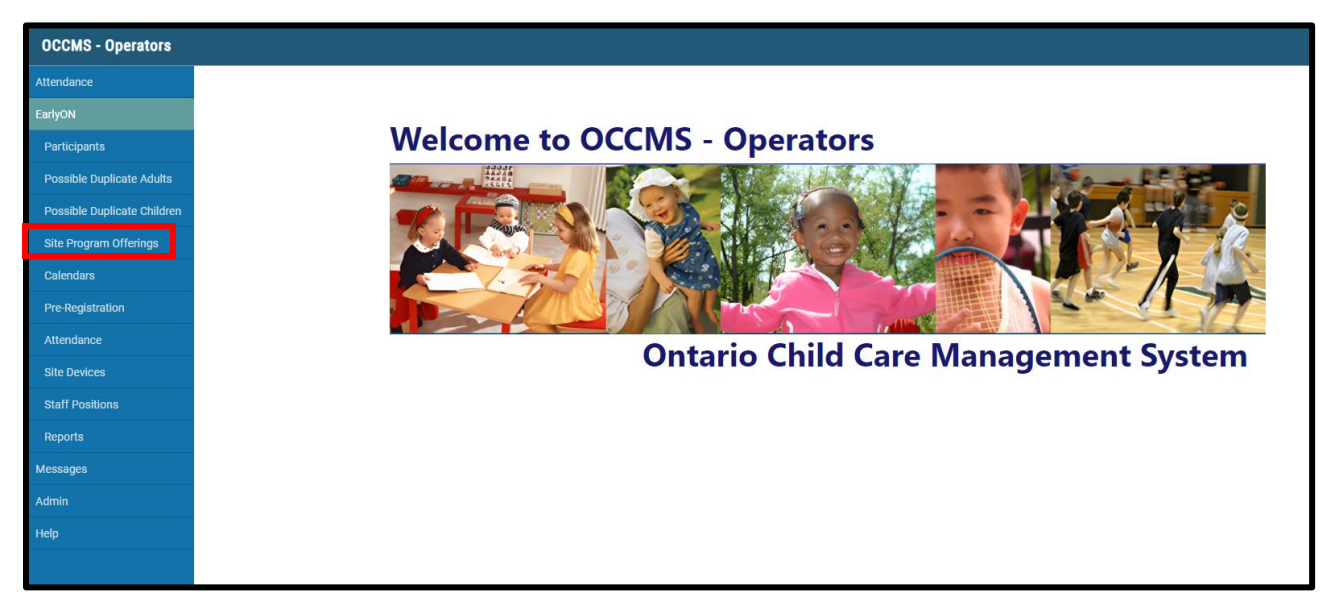

The programs available for this EarlyON provider appear on this screen.

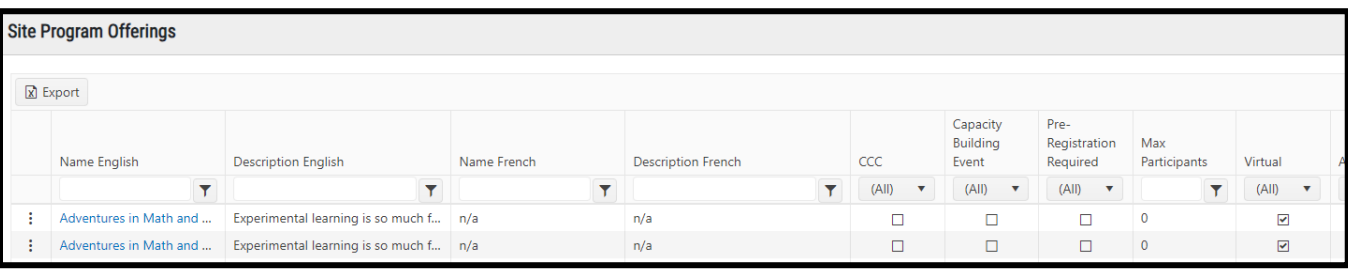

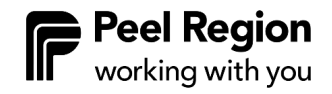

3. Select the three dots to the left of the program offering you would like to view or edit. The row you have selected will be highlighted in blue. Click on **View** to access program details and edit program information.

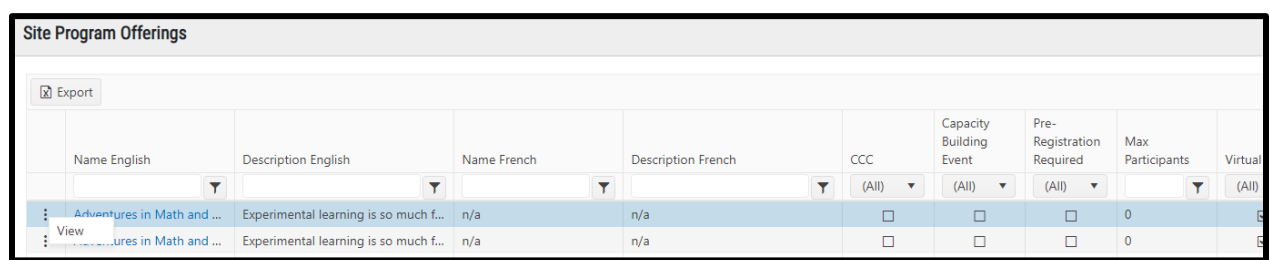

The program name description and age group are populated by Peel staff and appear as read only. The site associated with this program is indicated at the top of the screen, next to **Edit Program**.

**New: Public (will be shown on EarlyON calendar):** Peel staff can now make a program private. A private program will not show on the EarlyON calendar in InfoPeel. Any requests for private programs should be made when submitting a new program addition request to the Peel EarlyON team.

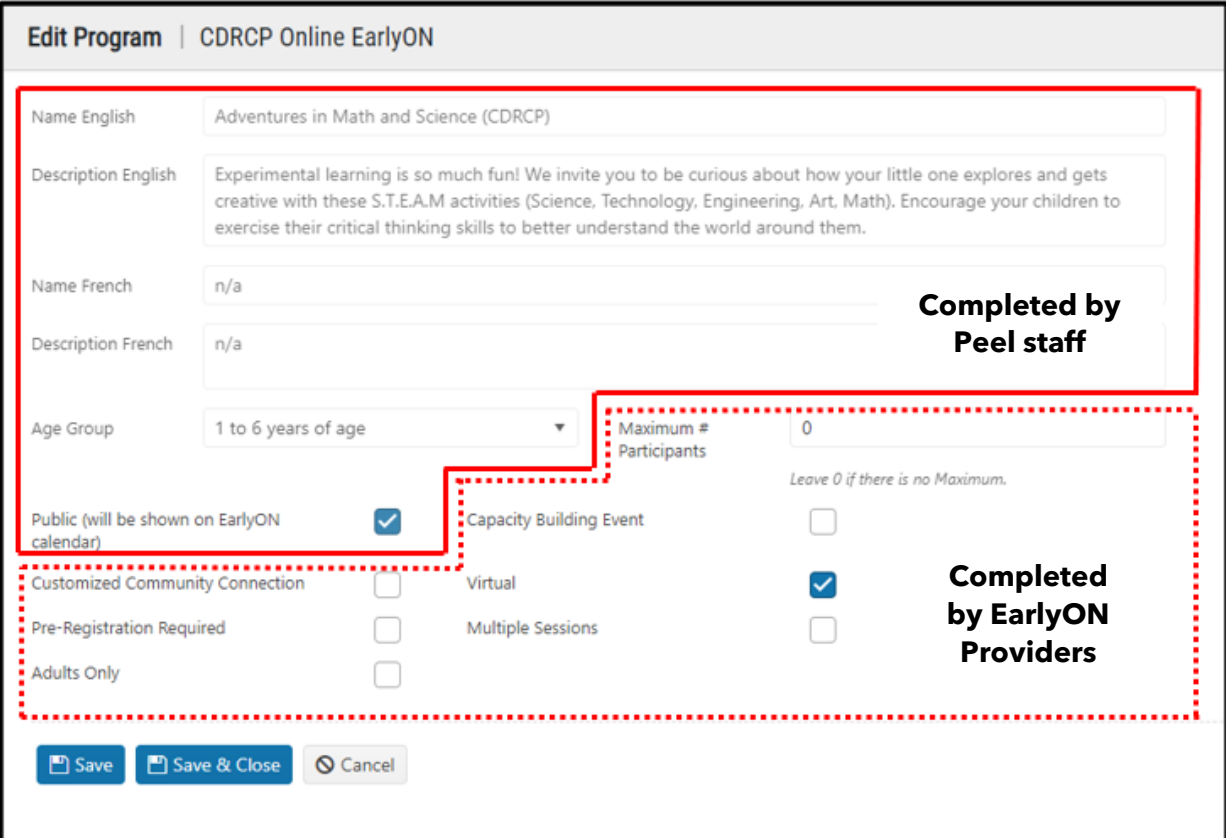

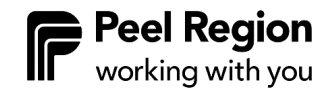

You will complete the following remaining fields:

- **Customized Community Connection**: Selected to capture customized community connection programs for reporting purposes. Please ensure that this is selected for all programs funded under the Customized Programs Fund.
- **Pre-Registration Required**: When selected, participants must pre-register through their Children's Services account for the program.
- **Adults Only**: These programs are meant for parents and caregivers. They can be attended with or without children.
- **Capacity Building Event**: Selected to capture capacity building events for reporting purposes. This function is not typically used in Peel.
- **Virtual**: When checked, means that the program is not in person and is offered online.
- **Multiple Sessions**: This is used when a program has a series of sessions. It ensures that families who register for the program can register for all sessions in the series at once.
	- o **Important**: this feature is different than scheduling a repeat program. To use this feature, it requires a fixed series start date and fixed series end date and can only be used for pre-registered programs.
- **Maximum Number of Participants**: Allows EarlyON providers to control the maximum number of participants attending a program. It can be left at zero if there is no maximum.

Once you have completed the required fields, you can select either **Save** or **Save & Close**. If you select cancel to go back no updates will be saved.

**Important:** These changes will only take affect for future programs. Any existing programs that have been scheduled in the calendar will not be affected by these changes. It is recommended that all selections are completed prior to scheduling.

#### <span id="page-16-0"></span>**Exporting Site Program Offering Data**

**New:** You can now export data from the Site Program Offerings list to Microsoft Excel. To export data, select the **Export** button at the top of the screen. The Microsoft Excel file will be added to your downloads to access.

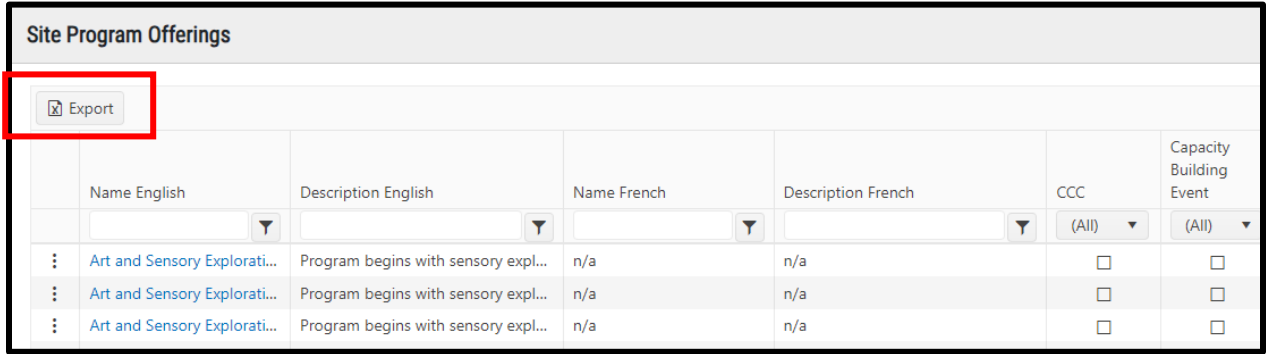

## <span id="page-16-1"></span>**Calendars**

#### <span id="page-16-2"></span>**Viewing and Filtering Calendars**

All EarlyON users have access to schedule, edit and delete programs in the calendar. However, you can only view sites associated with your head office.

- 1. Select EarlyON menu
- 2. Select **Calendars.** The view defaults to the current monthly schedule:

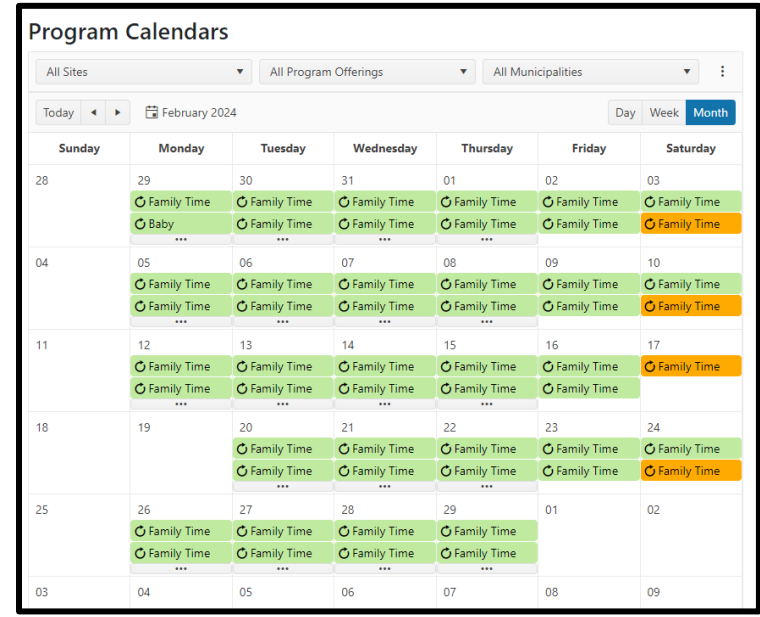

3. Filter using the menu:

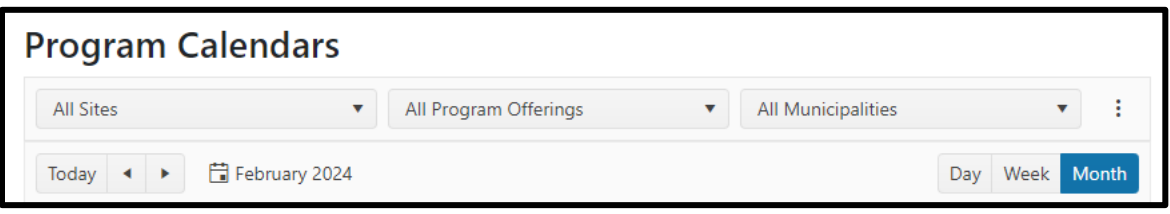

- **All Sites**: Allows user to view site colours and filter by site.
- **All Program Offerings**: Users can filter by selecting the program.
- **All Municipalities**: Filter by the municipality name.
- **Today**: Returns the calendar to the current date.
- **Arrows**: Moves the calendar forward or backward.
- **Day**: Shows the current day only. Select "show full day" at the bottom left to see times outside of business hours.
- **Week**: Shows weekly view.
- **Month**: Shows monthly view.

**New**: The Agenda view of the calendar has been removed for version 10.1.

#### <span id="page-17-0"></span>**Scheduling Program**

Programs are added to the schedule by selecting the day or by selecting **Add New Event** at the top left of the Program Calendar screen (new).

- 1. Double click on calendar day or select **Add New Event**.
- 2. The Event screen appears:

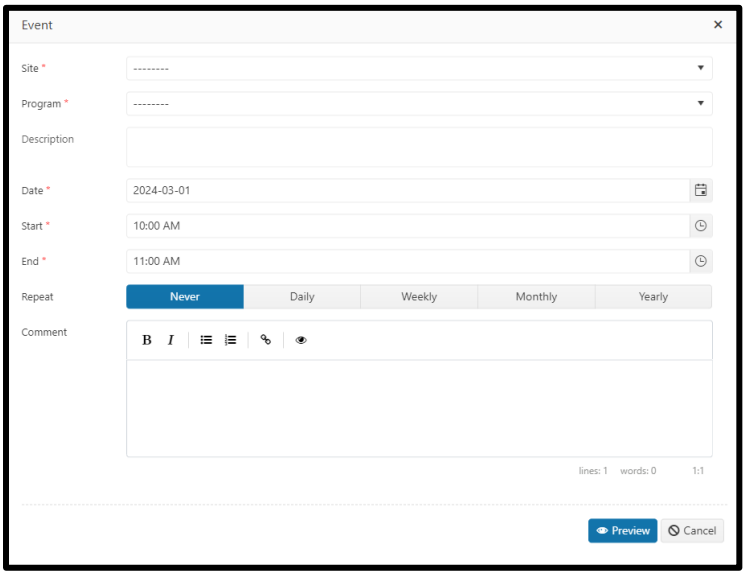

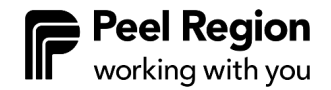

- **Site**: Dropdown with sites available to schedule.
- **Program**: Dropdown provides programs available at that site.
- **Description**: Auto populates from when the program was created. This can only be edited by Peel Region staff.
- **Date**: The date that program will start. Use the calendar button on the right to select the date within a calendar view.
- **Start**: Time that program will start. Select the hour, minute, and AM or PM.
- **End**: Time that program will end. Select the hour, minute and AM or PM.
	- o **New**: For OCCMS 10.1, the date and time fields have been separated.
- **Repeat:**
	- o Select **never** for a "one time only" program that will not be repeated (for example, special events, guest speakers).
	- o Select **daily** for programs that will be offered every day. Note that using this repeat option will include weekends.
	- o Select **weekly** for programs that will repeat on certain days of the week. Note that this defaults to the current day of the week, not the day selected in the program.
	- o Select **monthly** for programs that repeat once per month:
		- Select the monthly frequency that the program is to be repeated (for example, every month or every 3 months).
		- Select when the program is to be repeated (specific day of the month, for example, the seventh day, or specific day of the week, for example, the first Tuesday of the month).
	- o Select **yearly** for programs that repeat once per year:
		- Select the yearly frequency that the program is to be repeated (for example, every one year or every two years).
		- Select when the program is to be repeated (specific day of the year, for example, seventh day of June, or specific day of the week, for example, the third Wednesday in August).
- **End:**
	- o Selecting **never** means that the program will repeat indefinitely with no end date.
		- **EXEM:** Programs with no end date will only occur through to the end of the next calendar year. After that point, providers will need to re-add this program to their schedule. For example, a program added in February 2024 will continue until December 31, 2025 before it needs to be added again.
	- o Selecting **after number of occurrences** allows you to select the number of times this program will repeat.
	- o Selecting an **end date** allows the user to select the date the program will end. This option is recommended.

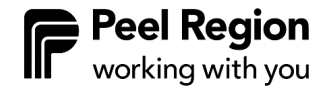

- **Comment**: Form field section where you can input and customize additional information (for example, links to virtual programs or other websites or information for families to consider in preparation for an event).
	- o **Note**: Editing the comment field is only available for editing the series.
- 3. **New**: Before saving the program, select **Preview**. This allows providers the opportunity to review the program, see how it looks in the calendar, and make any last changes before the program is added. Select **Edit** to make any further changes.
- 4. Once previewed, select **Save and Publish** to populate the calendar.
- 5. The program has now been added to the calendar.

#### <span id="page-19-0"></span>**Change/Update Existing Program**

- 1. Select day to view the day.
- 2. Select existing program on any day of the month, a message will appear: "Do you want to edit only this event occurrence or the whole series?"
	- Editing the occurrence makes changes to a single event, editing the series will change all events.
- 3. Select **Edit Current Occurrence** button.
- 4. Make changes as needed, click **Preview** to review changes, then click **Save and Publish**.

#### <span id="page-20-0"></span>**Scheduling a Multi Session Program**

EarlyON Providers can create a multi-session program series.

**Important:** Before scheduling a multi session program, ensure that you check the **Multiple Session** box (refer to **[Site Program Offerings](#page-13-0)** to complete this step)

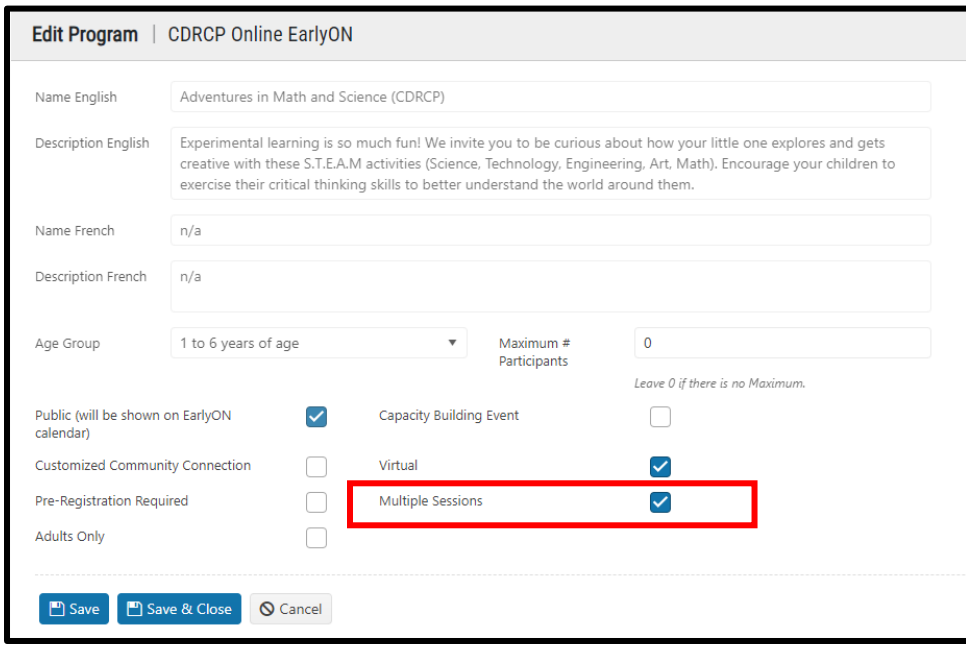

Multi session programs are scheduled like other programs:

- 1. Select EarlyON menu, **Calendar**.
- 2. Double click on a date.
- 3. Input the program details (refer to [Add New Program\)](#page-17-0)
- 4. Select **Save**

A family can now enroll in all sessions within a series instead of having to register for each session in a series separately.

#### <span id="page-20-1"></span>**Modifying an existing Pre-Registration and Multi-Session Program**

Can be used to modify any existing program (for example, changing the maximum # participants) that has pre-registration and/or multiple sessions customization.

1. Go to **Site Program Offerings** tab under the EarlyON menu.

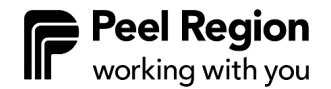

- 2. Select the Pre-Registered and/or Multi-Session Program you want to modify.
- 3. Modify any of [the Site Program Offerings fields](#page-13-0) accessible for Head Office/Site User, click save & close.
- 4. Go to **Calendars** under the EarlyON menu.
- 5. Select the same Program you want to have the change in effect, click **Edit the Series**.
- 6. Select **Preview** and **Save & Publish** (The system will not save if no action takes place).
- 7. Check the Children's Services Portal Calendar to ensure the change is reflected as intended.

## <span id="page-21-0"></span>**Site Devices**

#### <span id="page-21-1"></span>**Adding Site Devices**

It is recommended that each EarlyON site have a tablet/iPad for QR code registration as well as for participants without a smartphone.

Participants can use any tablet or smartphone (Android, iPhone, iPad, Chrome OS) to register.

**Tip:** The screens were designed for devices running in landscape mode and you may need to change the settings on your devices accordingly.

**Important:** If tablets are shared between sites, all browser history should be cleared to ensure a smooth sign in process. Refer to How to Clear Internet Cache in Every [Major Browser](https://www.lifewire.com/how-to-clear-cache-2617980) for steps on how to clear browser history.

1. Select **Site Devices** menu to add a device(s) (tablet/iPad) for each site/staff if applicable.

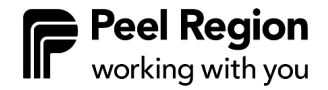

2. Click **Add New Device** hyperlink.

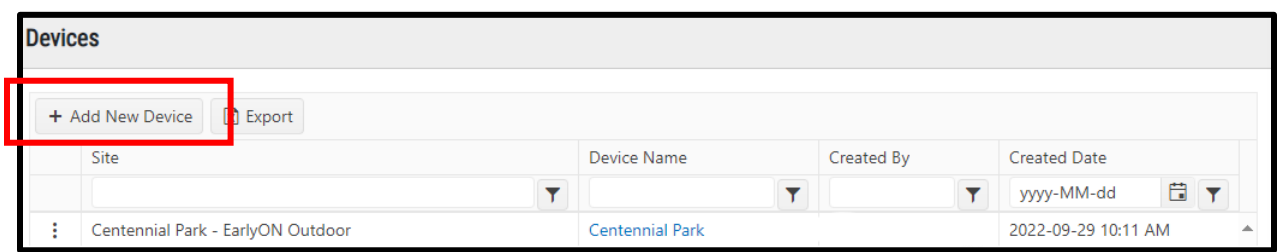

- 3. Select the **Site** from the dropdown list.
- 4. Enter the device name desired (for example, site name).
- 5. A device password will be auto generated and shows up under the device name. Copy and paste this password onto a document on your computer or write it down for your records. Site Device passwords can be accessed by double clicking the Site in the Device list.

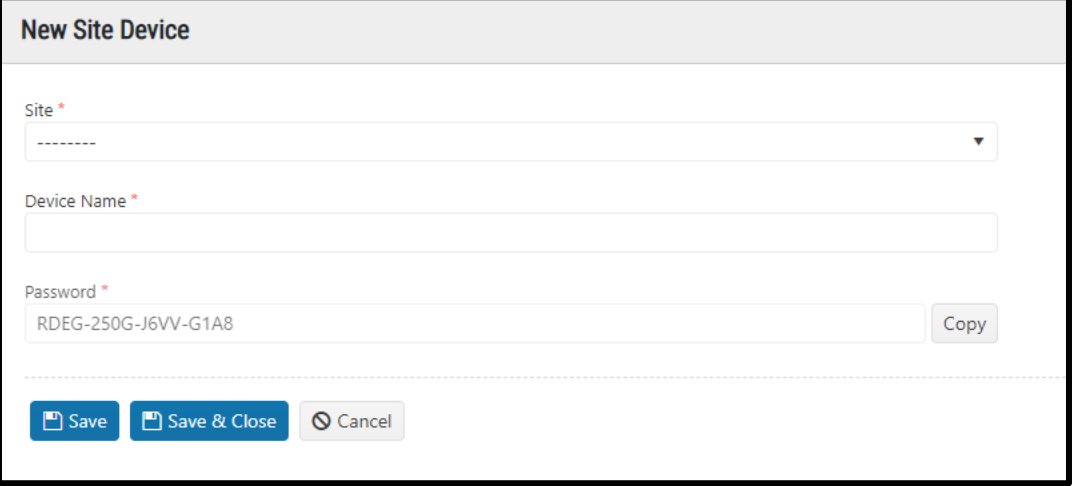

6. Click **Save and Close.**

#### <span id="page-22-0"></span>**Deleting Site Device**

- 1. Select **Site Devices** menu.
- 2. Click on the three dots to the left of the device to be deleted.
- 3. Select **Delete.**

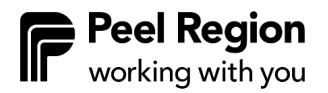

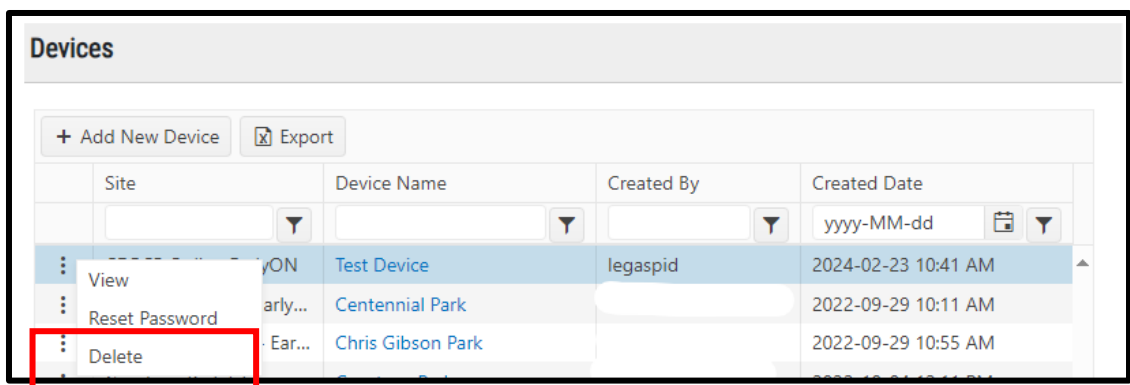

4. A prompt will pop up asking "Are you sure you want to delete this device?" Click **OK**.

#### <span id="page-23-0"></span>**Resetting Password**

- 1. Select **Site Devices** menu.
- 2. Click on the three dots to the left of the device to be reset.
- 3. Select **Reset Password.**

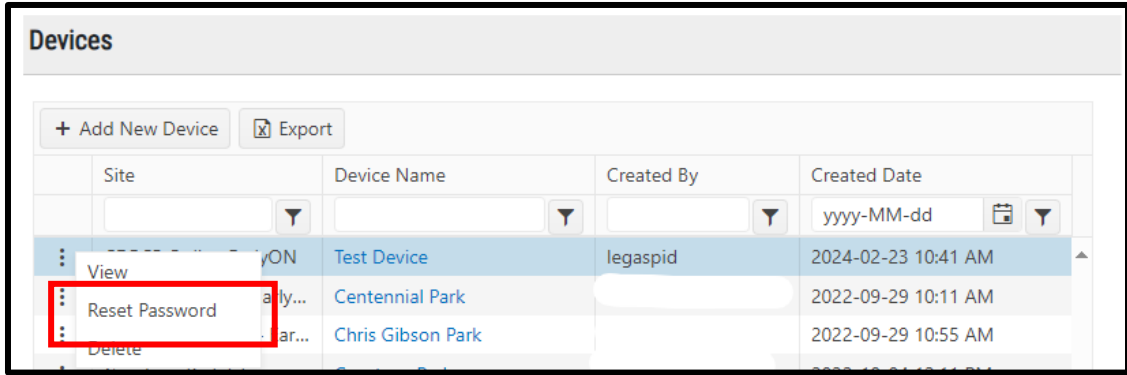

- 4. A prompt will pop up asking "Are you sure you want to reset this device password?" Click **OK**.
- 5. A pop-up window with a new unique password for the device will appear. Copy and paste this password onto a document on your computer and/or write it down for your records.

#### <span id="page-24-0"></span>**Logging into Site Device**

- 1. On the tablet/iPad, go to a browser and open the kiosk mode web link: <https://childcare.peelregion.ca/cso/en-ca/earlyon/app-password>
- 2. Enter the password on the App Password screen.

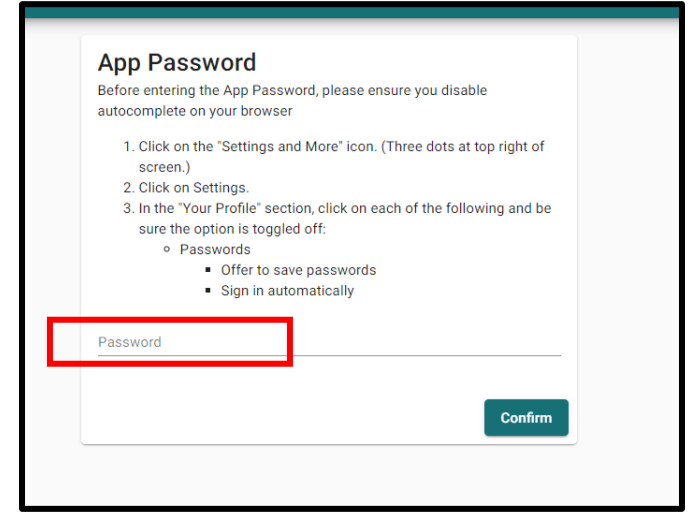

- 3. Click **Confirm**.
- 4. The following screen will appear on the tablet:

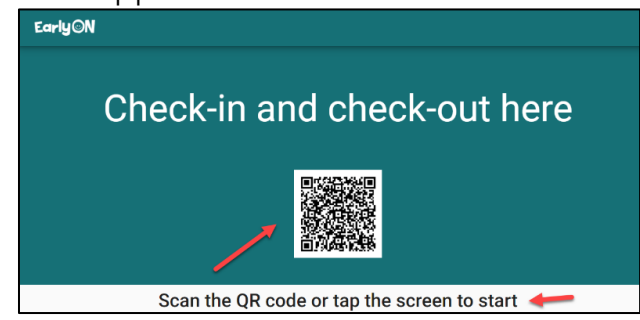

- Only "In Person" Programs for that EarlyON location are shown for check-in, check-out.
- Virtual Programs associated with the EarlyON site won't be available for any function in-person registration/kiosk mode.
	- Check-in can occur within 30 minutes of the program start time.
	- Check-out is not mandatory for participants. Please follow the steps listed in the **Attendance** section above to check-in/check-out participants manually.

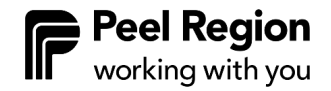

• **New**: The screen on each tablet will now have the EarlyON site of the device located at the top.

## <span id="page-25-0"></span>**Pre-Registration List**

#### <span id="page-25-1"></span>**Viewing Pre-Registration List**

The Pre-Registration List tab shows all the pre-registrations made by participants using the Children's Services Account.

View the Pre-Registration List for a specific program at a date/time/location by:

- 1. Clicking the **Attendance** tab.
- 2. Double clicking on the program.
- 3. Clicking on the **Pre-Registration List** button at the bottom of the screen

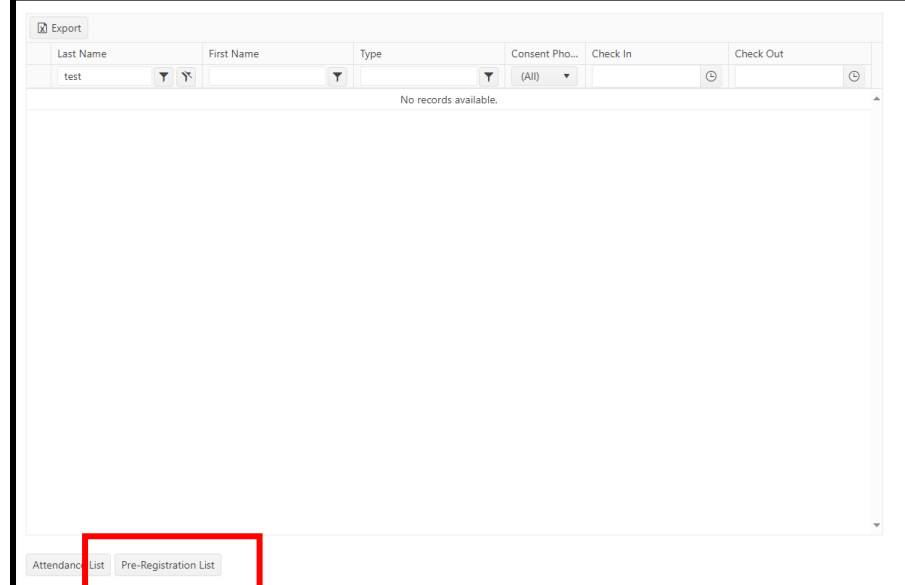

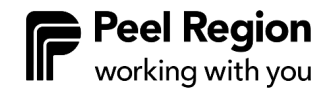

#### <span id="page-26-0"></span>**Filtering and Sorting the Pre-Registration List**

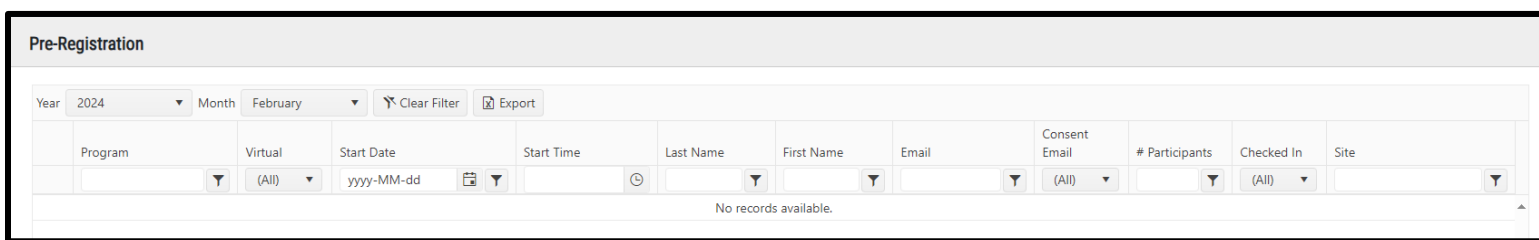

- 1. The Pre-Registration List is set to the current month and year by default.
- 2. The latest pre-registration information is at the top. The list can be sorted to show the oldest information at the top by clicking on **Start Date** in the Start Date column.
- 3. When participants check in to the programs, this information can be tracked by the Checked-in column with auto-populated checkmarks from the portal. This information can be filtered by selecting **Yes** in the drop-down menu that appears at the top of the Checked-in column.
- 4. Virtual programs can be filtered by selecting **Yes** in the drop-down menu that appears at the top of the Virtual column.

#### <span id="page-26-1"></span>**Exporting the Pre-Registration List**

Family email addresses can be exported so that you can send virtual meeting invites to the EarlyON participants using applications such as Microsoft Teams or Zoom.

This list can be exported into Microsoft Excel by selecting the Export button at the top of the screen.

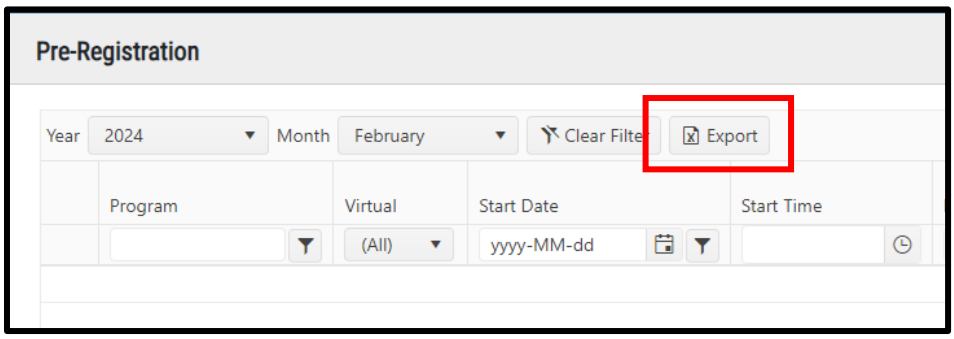

## <span id="page-27-0"></span>**Attendance**

<span id="page-27-1"></span>**Important:** Attendance can only be completed after the scheduled program time.

- 1. From the EarlyON drop down, click on **Attendance.**
- 2. By default, Program Offerings scheduled for today are listed on the Attendance screen. But You can search for Program to be completed by the following dropdown options:
	- Site
	- Program
	- From and to Dates Attendance screen is set to show current week by default.
	- Attendance Status:
		- o Completed attendances that have been outcome and completed.
		- o Not Completed attendances not yet outcome.
		- o All all completed and not completed attendance.
- 3. To add attendees:
	- Click on the name of the Program Offering (hyperlinked in blue).
	- Click the **Add New Attendee** button in the top left corner.
	- A window will appear with Participants list that are in the system.
	- Select the Attendee you would like to add to the Attendance by clicking on the check box at the left of the participant's name and then click the **Add** button at the bottom left of the screen. Search filters are available to search for the Attendee to be added.
		- o **Important:** the system will not allow a parent and/or a caregiver to check-in without a child added as an attendee, unless the Program Offering is marked as "Adult Only". For "Adult Only" programs, a child *can* attend with an adult/caregiver, but it is not required for check in.
	- Update attendees check in time. You can use the program start time as the check in time.
- 4. To edit check in/out time or remove attendees:
	- Double click on the attendee's name you would like to edit/remove from the attendance.
	- Click clocks to change the check in or out time or click the **Remove** button on the right corner of the Attendee's row.

**Note:** removing attendees this can only be done before completing attendance.

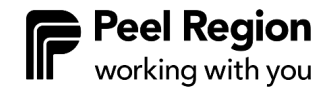

- 5. Once all attendees are added and checked in, click **Check Out All.** A prompt will pop up asking *"*Are you sure you want to check out all from this attendance?" Click **OK.**
- 6. Click **Complete Attendance** to close off the attendance record.
	- **Important:** thoroughly review the attendance before completing it; once attendance is marked as completed, it can not be re-opened, and no further changes or additions can be made.
	- A prompt will pop up asking "Are you sure you want to Complete this attendance*?"* Click **OK**
- 7. Click **Attendance List** button at the bottom to return to the Attendance List.

#### <span id="page-28-0"></span>**Exporting Attendance to Excel**

- 1. Go to the **Attendance** tab under the EarlyON menu.
- 2. Filter any of the drop-down options that you would like to capture in the table (e.g., pull monthly attendance by setting date range).
- 3. Select the **Export** button at the top right of the screen.

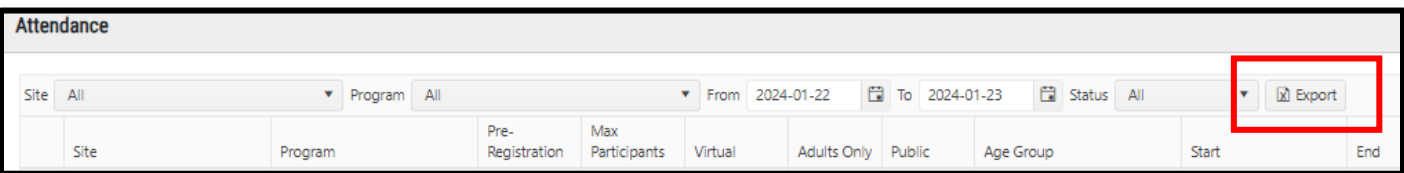

## <span id="page-28-1"></span>**Possible Duplicates**

**New:** New tabs have been added to OCCMS-Operators that include information on possible duplicate child or adult accounts. These are named **Possible Duplicate Adults** and **Possible Duplicate Children** under EarlyON.

Within these tabs, providers can compare accounts that have been identified as potential duplicates. Fields with comparable information are shown, and providers can either merge the accounts or dismiss the potential duplicate.

## <span id="page-29-0"></span>**Reports**

#### <span id="page-29-1"></span>**Report Types**

There are five downloadable reports available to support planning and programming:

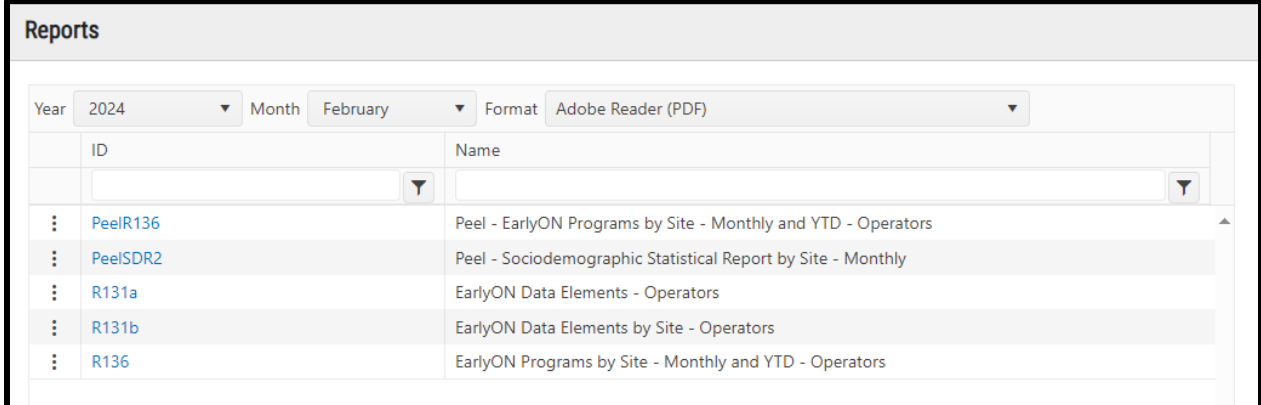

#### **New: PeelSDR2: Peel – Sociodemographic Statistical Report by Site – Monthly**

This monthly report provides an overview of sociodemographic information of EarlyON participants by site.

#### **R131a: EarlyON Data Elements – Operators**

- Monthly report, divided into non-Indigenous and Indigenous led with the columns below:
	- o New sites
	- o Sites
	- o PoS (Number of Purchase of Service agreements)
	- o Number of unique children served
	- o Number of visits (made by) children
	- o Number of unique parents/caregivers served
	- o Number of visits (made by) parents/caregivers
	- o CCC (number of customized community connection programs)
	- o Staff positions and FTEs (Full Time Equivalent) for each position are displayed at the end of the report.
- **New**: R131a now provides data on virtual program attendance (both non-Indigenous and Indigenous led).

#### **R131b: EarlyON Data Elements by Site – Operators**

This report provides a further breakdown of R131a by site location and by month.

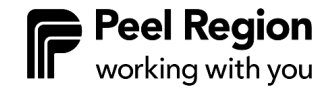

#### **R136: EarlyON Programs by Site – Monthly and YTD – Operators**

- Broken out into two parts:
	- o Part 1: Number of children by program age group and postal code
		- Sorted by site name
		- Report month
		- Program age group
		- Postal code
		- Number of children
	- o Part 2: Number of programs offered and number of hours:
		- Number of programs
		- Number of hours
		- Number of customized community connections
		- Number of capacity building events
		- Number of pre-registration
		- Number of virtual
		- Number of adults only programs

#### **PeelR136: Peel – EarlyON Programs by Site – Monthly and YTD – Operators**

This report is an enhanced version of R136, with the addition of a total count per month and the addition of a number of parents/caregivers column.

#### <span id="page-30-0"></span>**Accessing the Reports**

- 1. Select **Reports** from EarlyON menu.
- 2. The Year and Month filters are defaulted to the current year and month; previous month(s)/year(s) options can be selected in the dropdowns.

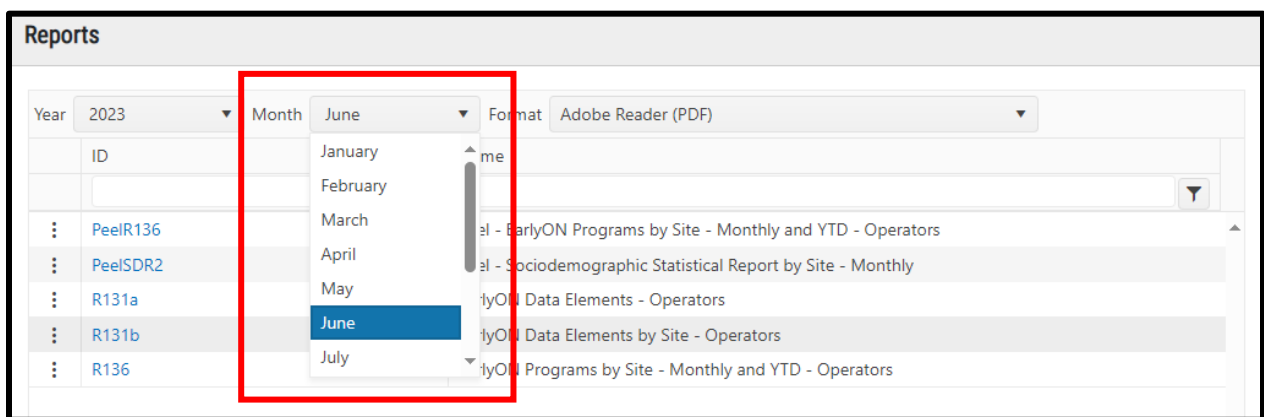

3. The download format is defaulted to PDF; however, the report can also be downloaded in Microsoft Excel by selecting this option in the format drop down menu.

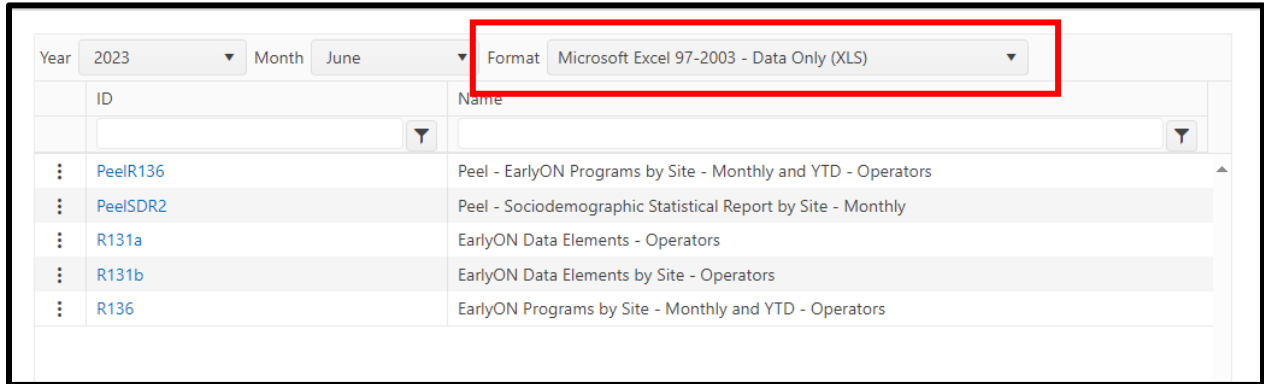

- 4. Click on the name of the report (hyperlinked in blue) to download the selected report.
- 5. PDF Format: For both Google Chrome and Microsoft Edge, A PDF file will download and open in a separate tab.
- 6. Excel Format
	- **Google Chrome:** Depending on the version of Google Chrome being used, the Excel file download will either pop up at the bottom of the screen or in the top right **Downloads** folder. Double click your chosen file to open in Excel.

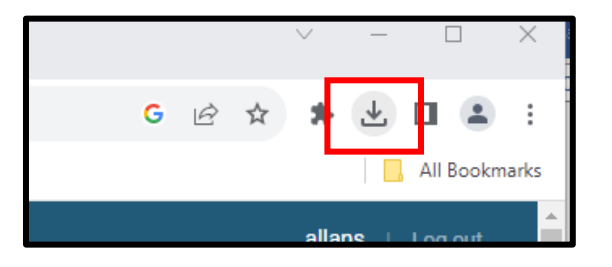

• **Microsoft Edge:** An excel file download will open in a separate tab. Select the download button on the right of the screen and click on **Open File** underneath the file you would like to open in Excel.

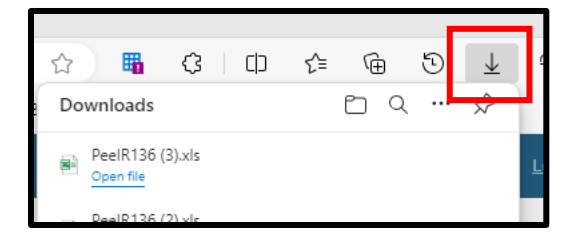

• **Note**: the Excel file is data only and will require some format adjustments:

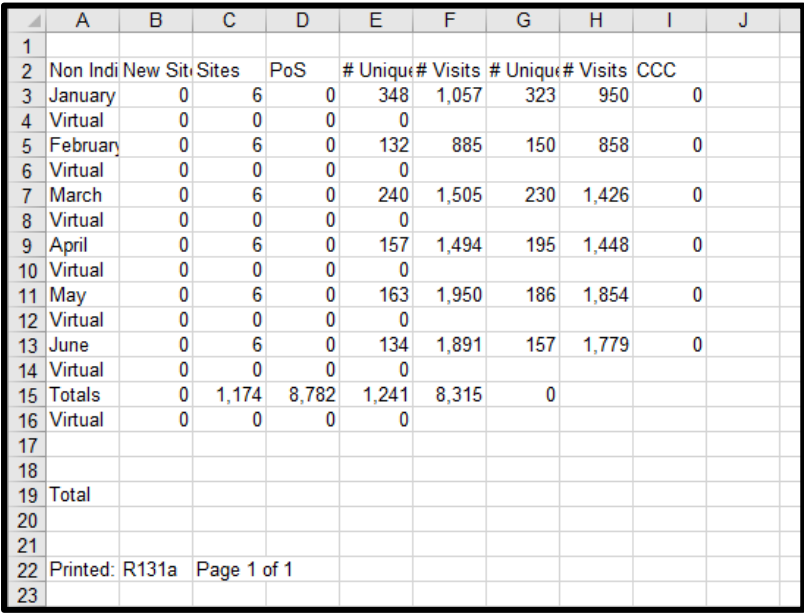

• Adjust the column widths to see better.

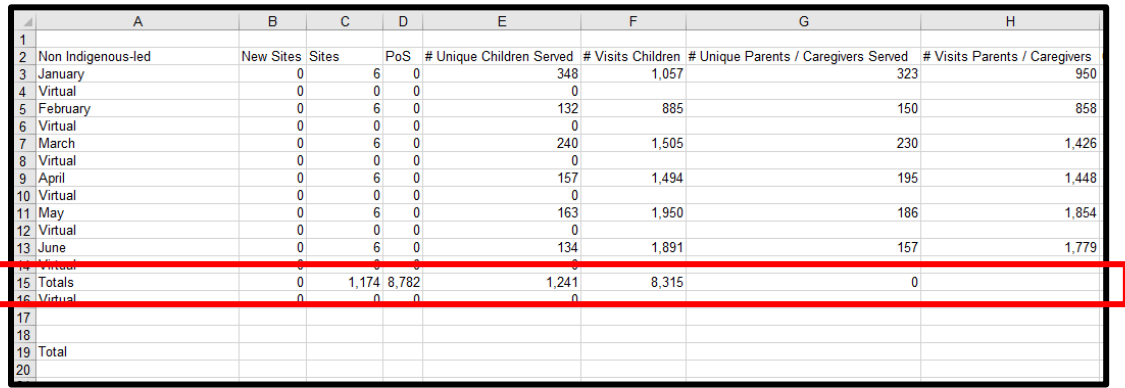

• The **Totals** row (row 15 in this example) will be misaligned. To align the totals with the data in the rows above, select the totals in row 15 and shift two columns to the right.

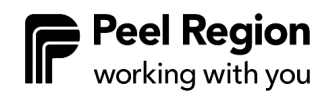

o In this example, the data in row 15, columns C-F (above) will shift two columns to the right, so they populate columns E-H (below).

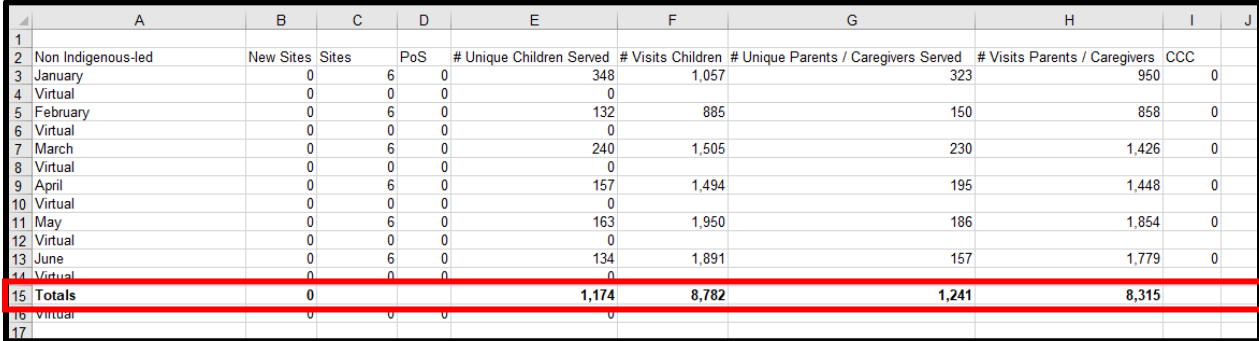